# **NVIDIA RIVATNT SP5000 3D GRAPHIC ACCELERATOR**

**MANUAL**

## **NVIDIA RIVA TNT**

### <span id="page-1-0"></span>**TABLE OF CONTENTS**

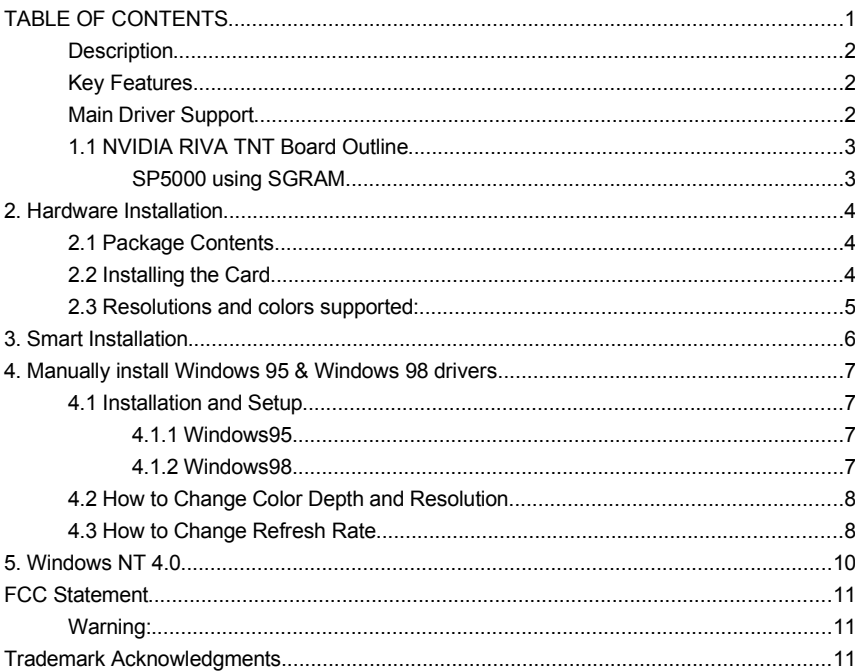

#### **1. NVIDIA RIVA TNT**

<span id="page-2-2"></span>**Description** Bus Type: 64Bit 66MHz 2X AGP Side band CHIP Set: RIVA TNT Memory Size: 16MB on Board with 512K X 32 SGRAM 16MB on Board with 1M X 16 SDRAM

The RIVA TNT (TwiN-Texel) architecture is the first integrated, 128-bit 3D Processor that processes 2 pixels-per-clock cycle enabling single-pass multi-texturing. RIVA TNT 32-bit color pipeline, 24-bit Z-buffering, 8-bit stencil buffer and per-pixel mip-map-ping precision delivers unsurpassed quality and performance allowing developers to write standards based applications with stunning visual effects and realism.

<span id="page-2-1"></span>Key Features

- Optimized for Direct3D acceleration with complete support for DirectX 5.0 and 6.0
- TwiN-Texel (TNT) 32-bit graphics pipeline
- 2 texture mapped, lit pixels per clock
- Single pass multi-texture rendering
- 32-bit ARGB rendering with destination alpha
- 24-bit Z-buffer, 8-bit stencil buffer
- Anisotropic filtering (better than Tri-Linear MIP-mapping)
- 100% hardware triangle setup engine
- High performance 128-bit 2D/GUI/DirectDraw Acceleration
- Video acceleration for DirectShow? MPEG-1, MPEG-2 and Indeo
- 128-bit wide frame buffer interface supporting up to 16M Byte SDRAM or SGRAM
- **Fame buffer configurations**
- 250 MHz Palette-DAC supporting up to 1920x1200 @ 75Hz
- NTSC and PAL digital output port supporting external digital TV encoders(optional)
- Bi-directional Media Port
- Bus mastering DMA 266MHz AGP Interface with full side band support

<span id="page-2-0"></span>Main Driver Support Windows95 Windows98 Windows NT4 0

#### <span id="page-3-1"></span>**1.1 NVIDIA RIVA TNT Board Outline SP5000 using SGRAM**

<span id="page-3-0"></span>16MB on board, board size: 144 x 97 mm.

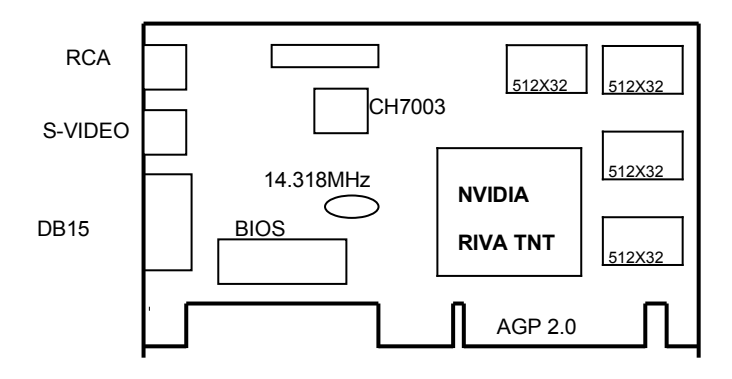

#### <span id="page-4-2"></span>**2. Hardware Installation**

#### <span id="page-4-1"></span>**2.1 Package Contents**

- 1. NVIDIA RIVA TNT 3D Accelerator card.
- 2. CD title or Software diskettes
- 3. This manual.

#### <span id="page-4-0"></span>**2.2 Installing the Card**

- 1. Turn off your computer.
- 2. Remove the cover of the computer per the owner's manual.
- 3. Install the card in the AGP bus slots.
- 4. Replace the cover.

#### <span id="page-5-0"></span>**2.3 Resolutions and colors supported:**

NVIDIA RIVA TNT with 16MB are fully compatible VGA with the addition of Hi-Color and True Color modes depending on the amount of video memory stalled. The amount of memory needed to display various resolutions is shown below.

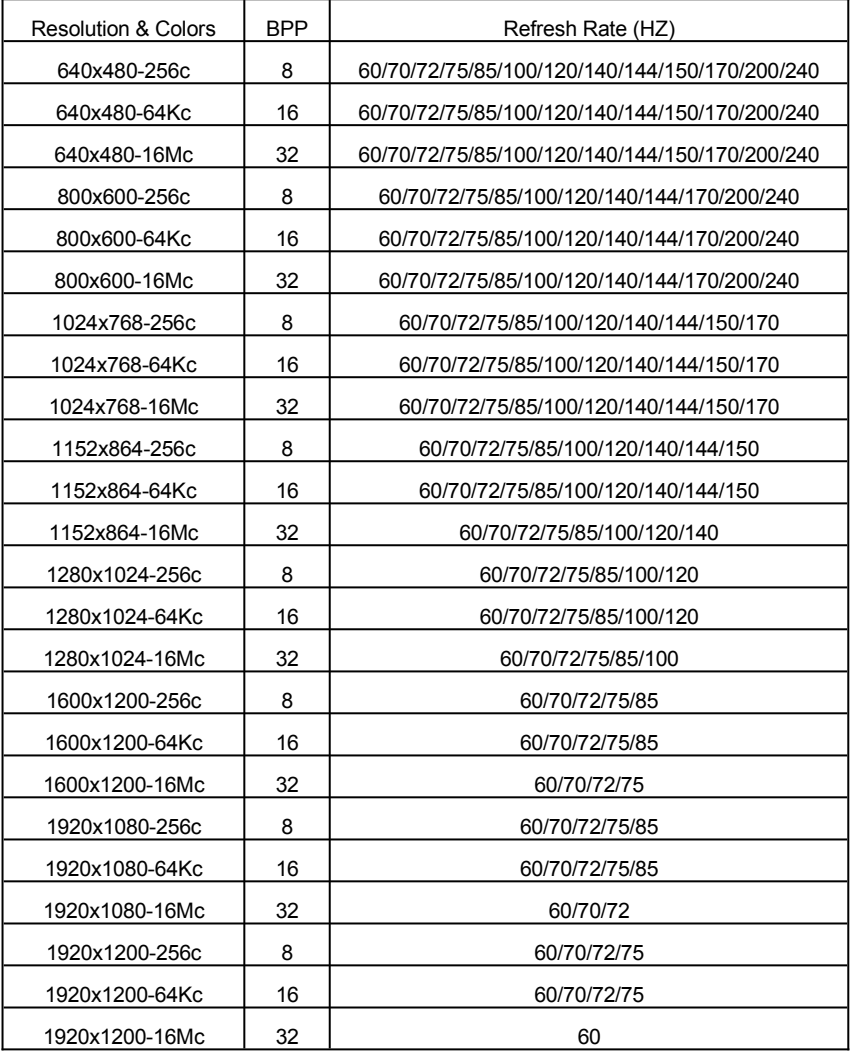

#### <span id="page-6-0"></span>**3. Smart Installation**

- **For Windows 95 OSR2.1, Windows 98, WindowsNT4.0 SP3**
- **3.1** Put the DRIVERS CD in your CD-ROM
- **3.2** Click the **Driver installation**

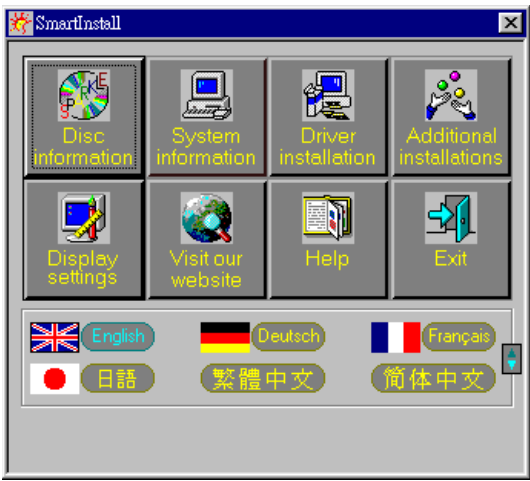

- **3.3** If everything fine, screen will show **Confirm Installation** window. Then Select the **OK**
- **3.4** Now appears the **Driver Confirmation** window

#### Select the **Install**

**(Here the picture shows Voodoo Banshee for example, if your are using NVIDIA RIVA TNT, Driver Confirmation window will show NVIDIA RIVA TNT drivers)**

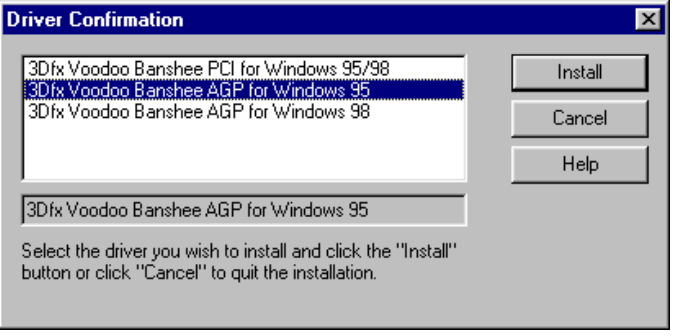

**3.5 Then restart your computer.**

#### <span id="page-7-3"></span>**4. Manually install Windows 95 & Windows 98 drivers**

#### <span id="page-7-2"></span>**4.1 Installation and Setup**

#### <span id="page-7-1"></span>**4.1.1 Windows95**

The Windows setup program installs and modifies all of the necessary files. Follow these steps to install the Windows 95 drivers.

- Insert the DISC (CD Title Driver).
- Select **Control Panel** from **My Computer** group.
- **•** Select the **Display** icon
- Double-click on the **Display** icon in the Setting -> **Control Panel** folder. You can also click the right mouse button anywhere on the desktop and select the Properties option form the pop-out menu.
- Click the **Settings** tab.
- **•** Click the **change** Display Type button.
- Click the **Have Disk** button.
- Change directories and Select **banshee.inf**.(s3savage.inf) **Disc** (CD Title) is **E:\drivers\Nvidia\5000\WIN95**

**Note: "E:"->** CD Drive **"Nvidia"->** VGA chip brand name **"5000"->** VGA model name

- Select AGP driver form the list and click the **OK** button. If a message stating that one or more driver files is older than the files on the system respond **YES** to overwrite the files.
- Click the Close button and Apply button, and restart your computer.

#### <span id="page-7-0"></span>**4.1.2 Windows98**

The Windows setup program installs and modifies all of the necessary files. Follow these steps to install the Windows 98 drivers.

- **•** Insert the DISC (CD Title Driver).
- Select **Control Panel** from **My Computer** group.
- **Select the Display icon**
- Double-click on the **Display** icon in the Setting -> **Control Panel** folder. You can also click the right mouse button anywhere on the desktop and select the Properties option form the pop-out menu.
- Click the **Settings** tab.
- Then show **[Unknown Device.] Properties** tab Select **Adapter**
- Then show **Standard PCI Graphics….** tab Select **Change**
- Then show **Update Device ….** tab Select **Next**
- **•** Then show **Update Device** .... tab Select **Search for a better……** Then select **Next.**
- **•** Then show **Update Device** .... tab If the **Specify a location** is wrong Please select **Brows**
- Then show **Browse for Folder** tab Select **E:\drivers\ Nvidia\5000\win98 Disc** (CD Title) is **E:\drivers\ Nvidia\5000\WIN95**

**Note: "E:"->** CD Drive **"Nvidia"->** VGA chip brand name **"5000"->** VGA model name

Then select **OK**

- Then show **Update Device Driver Wizard** tab Select **CD-ROM driver** Click the **Specify a locator,** if right Then select **Next**
- Then show **Update Device Driver Wizard** tab Select **Next**
- Then show **Update Device Driver Wizard** tab Select **Finish**
- Then show **System Settings Change** tab Select **OK**

#### <span id="page-8-0"></span>**4.2 How to Change Color Depth and Resolution**

- 1. Make sure that you have installed windows95/98 Driver.
- 2. Click on the **Start** box in the lower left corner and proceed to **Control Panel**.
- **3.** Inside the **Control panel** group , click on **Display** icon to open the **Display Properties** folder and select the **Setting table**
- **4.** Click on the pull-down arrow from the **Color** palette area to select color depth or adjust the sliding bar to either **Less** or **More** from the **Desktop area**
- 5. Select **OK** to restart **WINDOWS95** and new color depth or the new resolution takes effect.

#### <span id="page-8-1"></span>**4.3 How to Change Refresh Rate**

Here the picture shows Voodoo Banshee for example

- 1. Make sure that you have installed windows95/98 Driver. Click on the **Start** box in the lower left corner and proceed to Setting, **Control Panel**
- 2. Inside the **Control panel** group , click on **Display** icon to open the **Display Properties** folder and choose **Settings** click the **Advance Settings** choose **Adapter**
- 3. Click on the **Refresh Rate** sub window to change refresh rate
- 4. Select **OK** and new refresh rate takes effect

**Note:** If your monitor is not Branded or Plug&Play, you will only see Adapter default and optimal. Please contact your monitor supplier to get right or compatible drivers for your monitor. Otherwise you can not select the refresh rate you wanted.

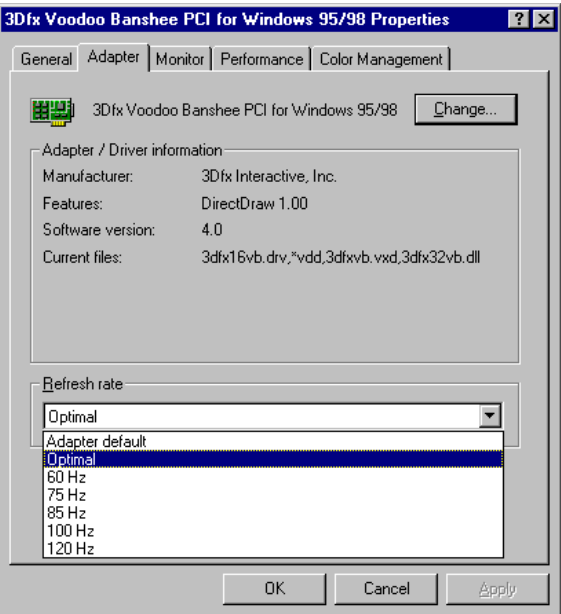

- Here the picture shows Voodoo Banshee for example.
- Refresh Rate default is Optimal.
- If you change Refresh Rate from Optimal to another , you must be to restart WINDOWS 95 or 98

#### <span id="page-10-0"></span>**5. Windows NT 4.0**

The following steps describe how to install Windows NT4.0 display drivers

- 1. Select **Control Panel** from the **Main** group.
- 2. Select the **Display** icon.
- 3. Select C**hange Display Type**.
- 4. Select Change from the **Adapter Type** area.
- 5. Select **Other**.
- 6. Place the Disc (CD Title) into Driver. Click **OK**.
- 7. Select I**nstall** and click "**YES**" when the Installing Driver dialog box appears.
- 8. When the Windows NT **Setup** dialog box appears select CDROM, and click "**Continue**".

A message appears stating that drivers were successfully installed. Click **OK**. Another message appears stating that the driver could not be restarted dynamically. Restart **Windows NT** to run the new driver. Click **OK.**

#### <span id="page-11-2"></span>**FCC Statement**

This device complies with part 15 of the FCC Rules. Operation is subject to the following two condition.(1).this device may not cause harmful interference. (2).this device must accept any interference received, including interference that may cause undesired operation

#### <span id="page-11-1"></span>Warning:

Note: This equipment has been tested and found to comply with the limits for a Class B digital device, pursuant to Part 15 of FCC Rules. These limits are designed to provide reasonable protection against harmful interference in a residential installation. This equipment generates, used and can radiate radio frequency energy and, if not installed and used in accordance with the instructions, may cause harmful interference in to radiate communications. However, there is no guarantee that interference will not occur in a particular installation. If this equipment does cause harmful interference to radio or television reception, which can be determined by turning the equipment off and on, the user is encouraged to try to correct the interference by one or more of the following measures:

- Reorient or relocate the receiving antenna
- **Increase the separation between the equipment and receiver.**
- Connect the equipment into an outlet on a circuit different form that to which the receiver in connected.
- Consult the dealer or an experienced radio/TV technician for help.

Notice:

(1) An Unshielded-type power cord is required in order to meet FCC emission limits and also to prevent interference to the nearby radio and television reception. It is essential that only the supplied power cord by used.

(2) Use only shielded cables to connect I/O devices to this equipment.3

(3) Changes or modifications not expressly approved by the party responsible for compliance could void the use's authority to operate the equipment.

#### <span id="page-11-0"></span>**Trademark Acknowledgments**

All brand names and trademarks are the property of their owners.